## Setting up a Job Bulletin

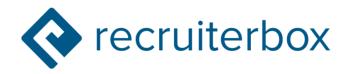

#### First, Log into RB

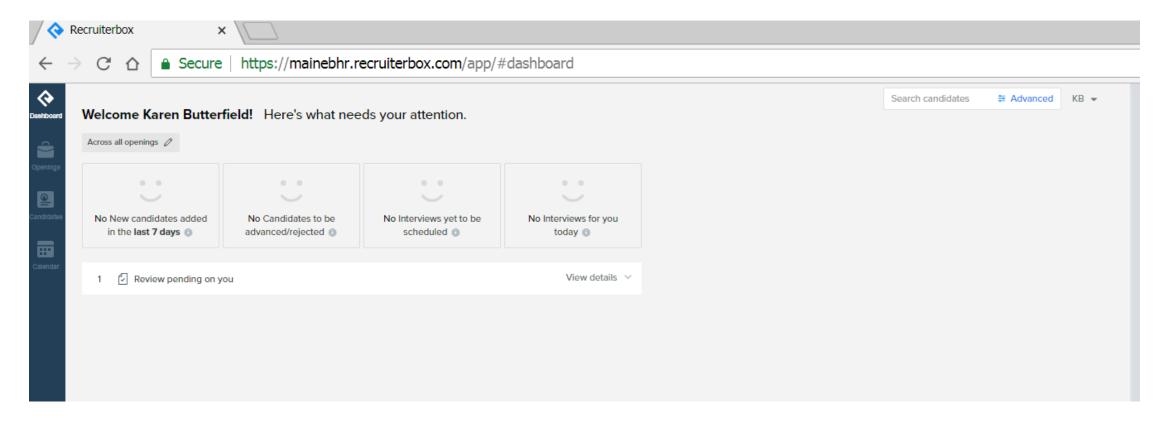

#### Click on openings

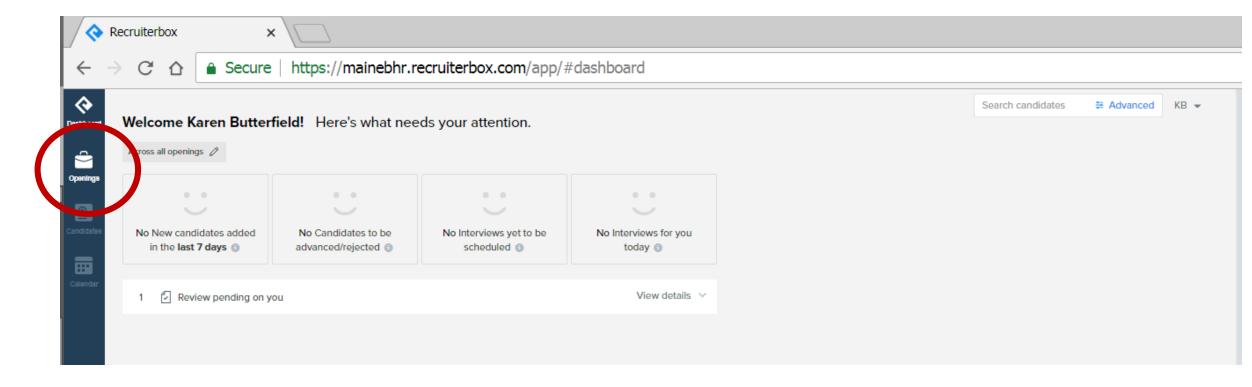

#### Click create opening

• Create a new opening rather than copying an old, this seems to work cleaner.

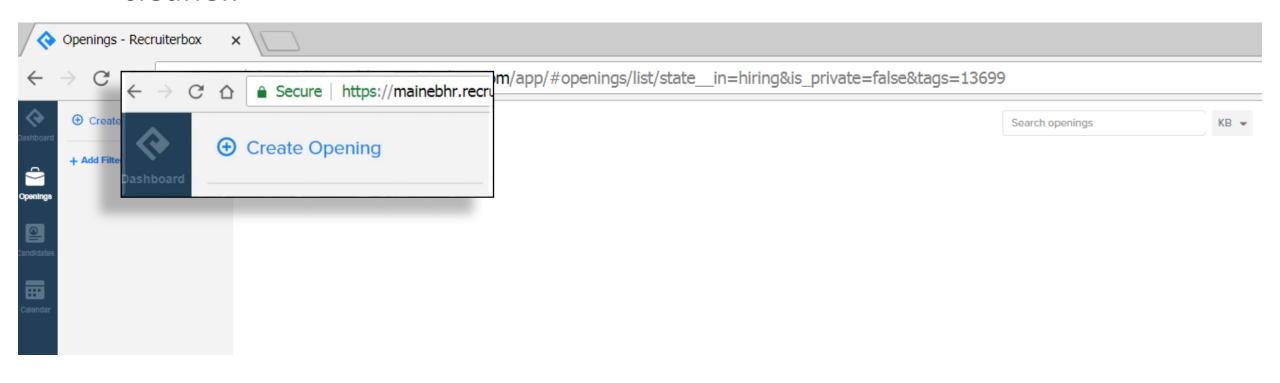

#### Enter the job title name

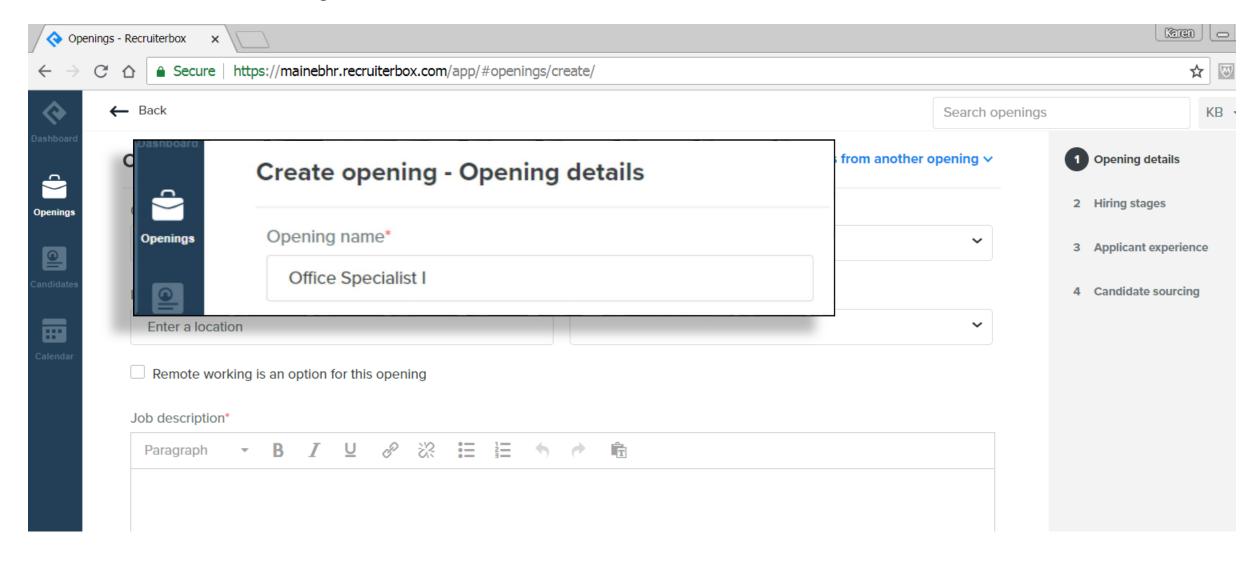

#### Copy details from another opening

(USE YOUR ASSIGNED TEMPLATE)

**Tip:** start typing the word template in the dropdown menu to find your designated template.

Always use the template to ensure the appropriate direct hire application is used.

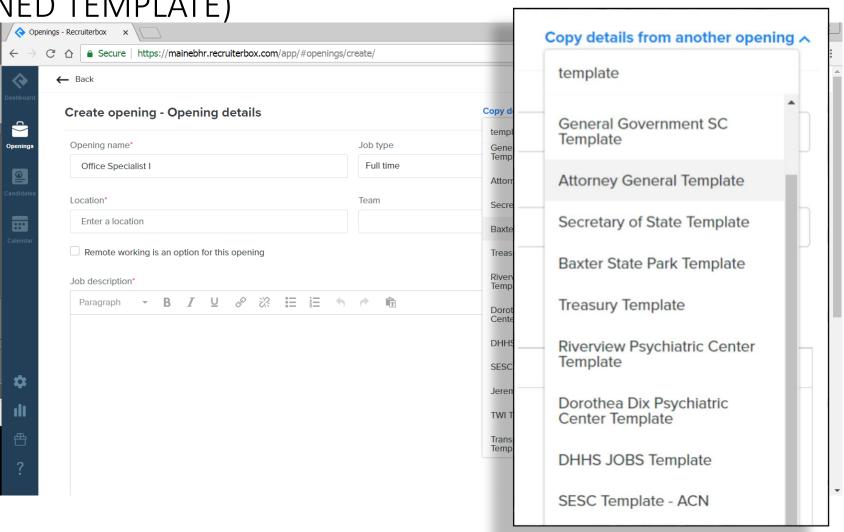

# You will get a notice stating which details are being copied

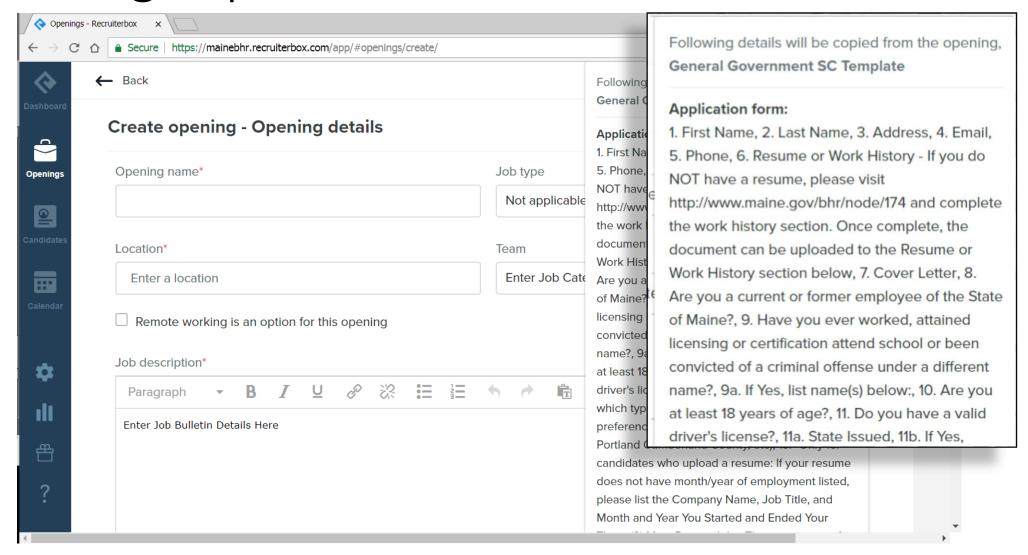

#### Job Type

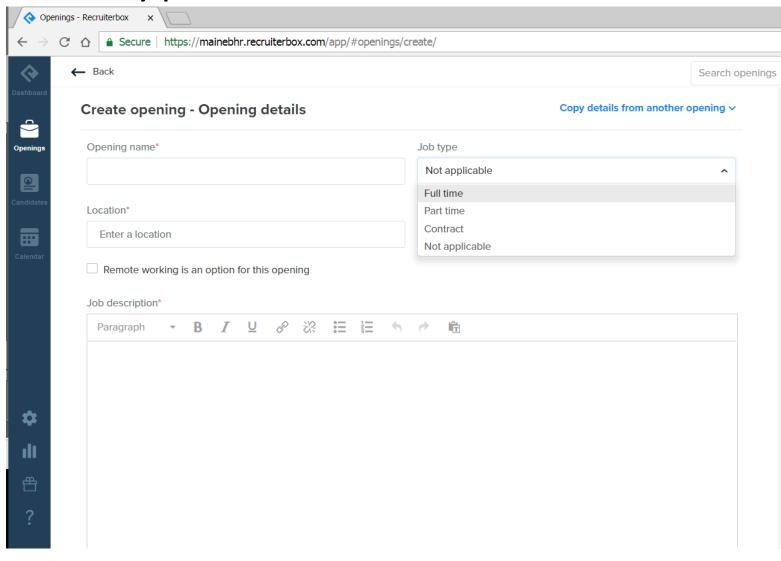

Note: job type is to let the job seeker know about the hours worked, if it is a seasonal/limited period etc, it will still have a full time/part time status...

Seasonal/Limited
Period etc work
should be clearly
stated in the bulletin.

#### Location

• Start typing the city, a list should pop up with options, try to always choose from the automated drop down options. Typing in a location (such as "Augusta, Maine") instead of selecting from the drop down causes formatting issues when the position is posted on certain job boards.

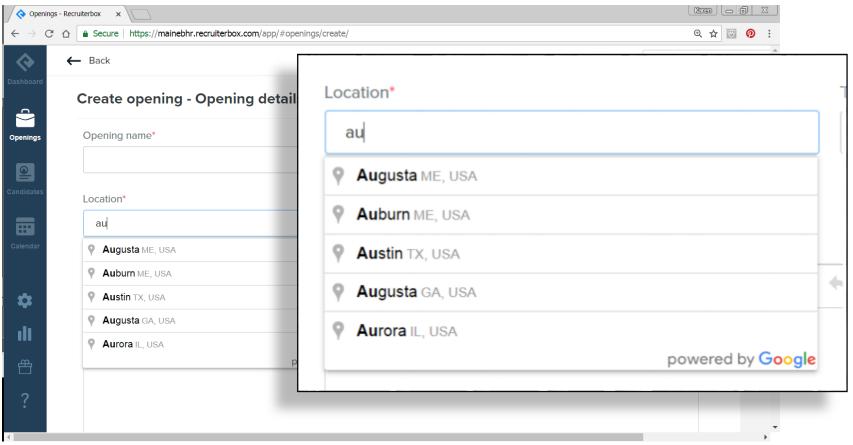

Team = Category

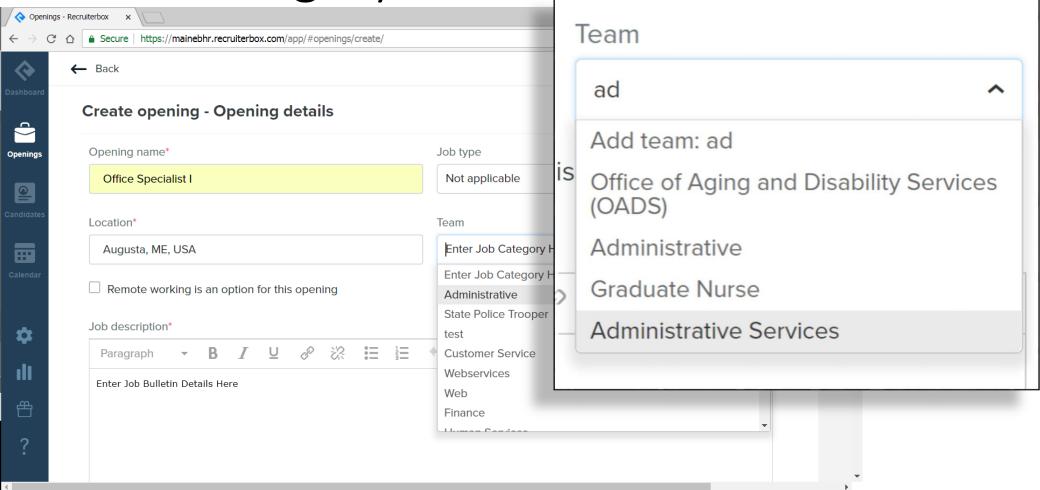

• Note: ALWAYS check to see if there is a team/category close to what you are posting, always use these, try to limit adding categories- Check the BHR site to see what is currently being used.

#### Enter the Job Description

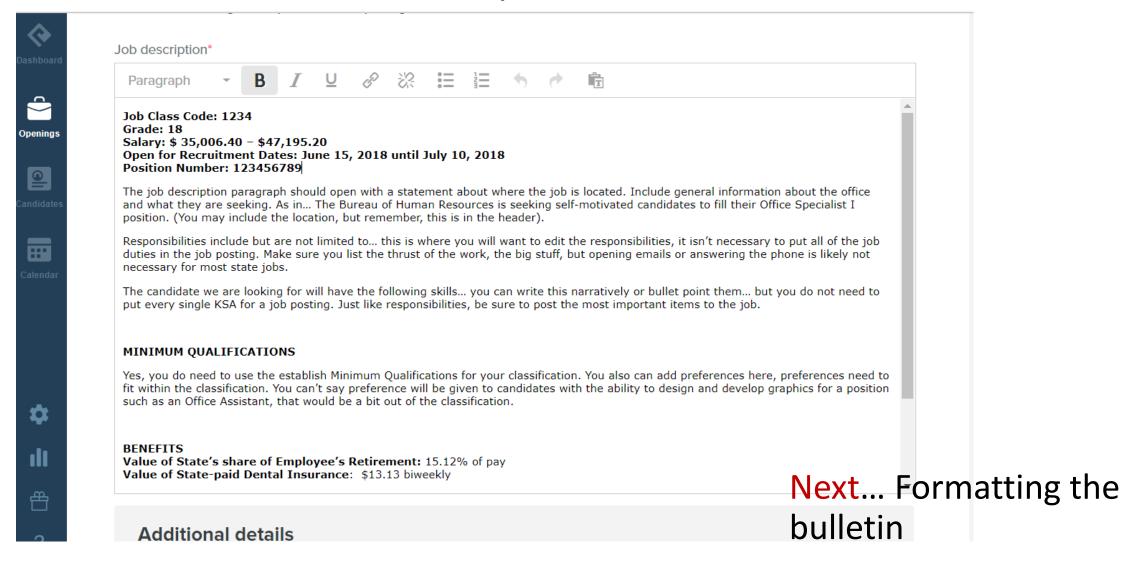

#### Formatting Job Bulletins

Some of your agencies may ask for additional information, formatting this information will be left to your discretion. For consistency, we recommend the following for the general information...

### Opening Details

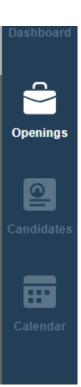

| eate opening - Opening details Copy details from another op |                                  |
|-------------------------------------------------------------|----------------------------------|
| Job type                                                    |                                  |
| Full time (Auto)                                            | ~                                |
| Team                                                        |                                  |
| Human Resources Title Case                                  | ~                                |
|                                                             | Job type  Full time (Auto)  Team |

#### Job description details- header

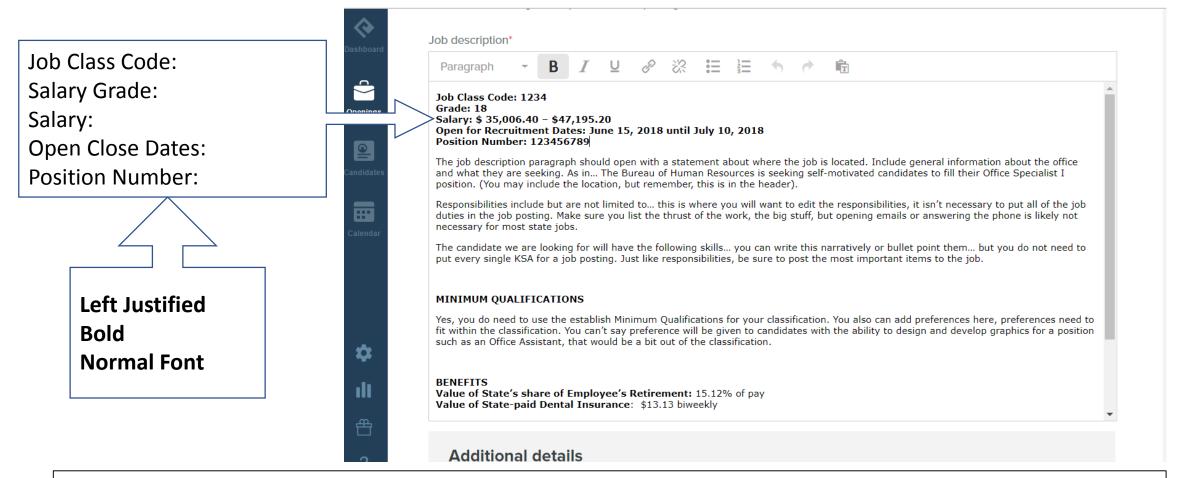

Note: You do not need to include the title of the job inside the job description (It is in the previous section)

#### Job description details-body

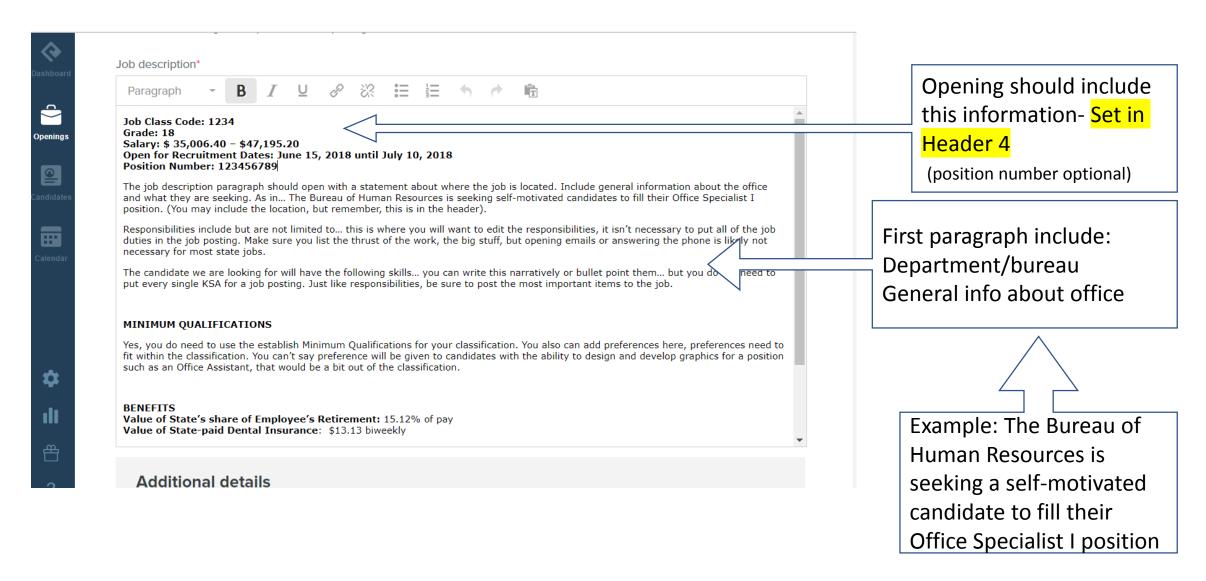

#### Job description details-body

Second paragraph: what will the job entail?

Responsibilities include but are not limited to....

Describe the work, be brief, use bullets, capture the thrust of the work

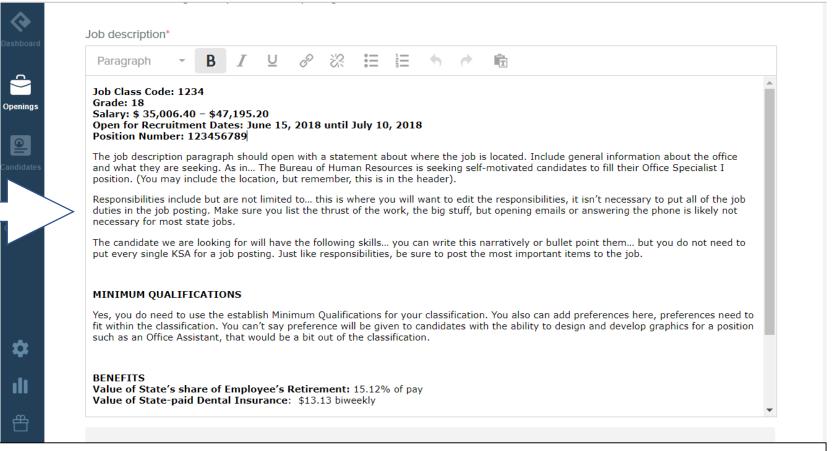

**Note**: It is not necessary to include all duties listed on the spec in the job bulletin. The bulletin should reflect the essential responsibilities and the "subject" of the work, not the general language of a class spec.

#### Job description details- body

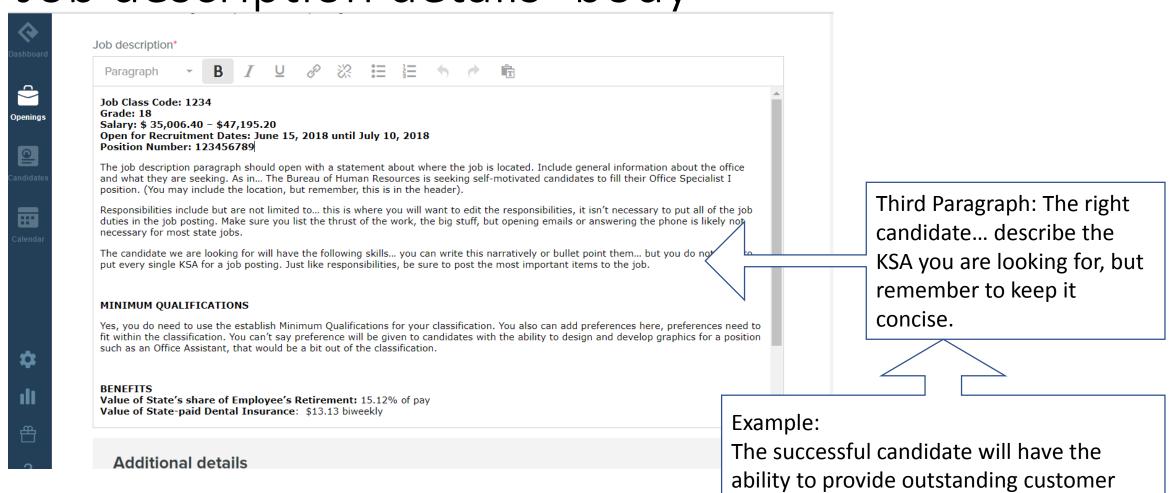

service, in person and over the phone.

and Excel....

They will have proficient skills using Word

#### Job description details- Minimum Qualifications

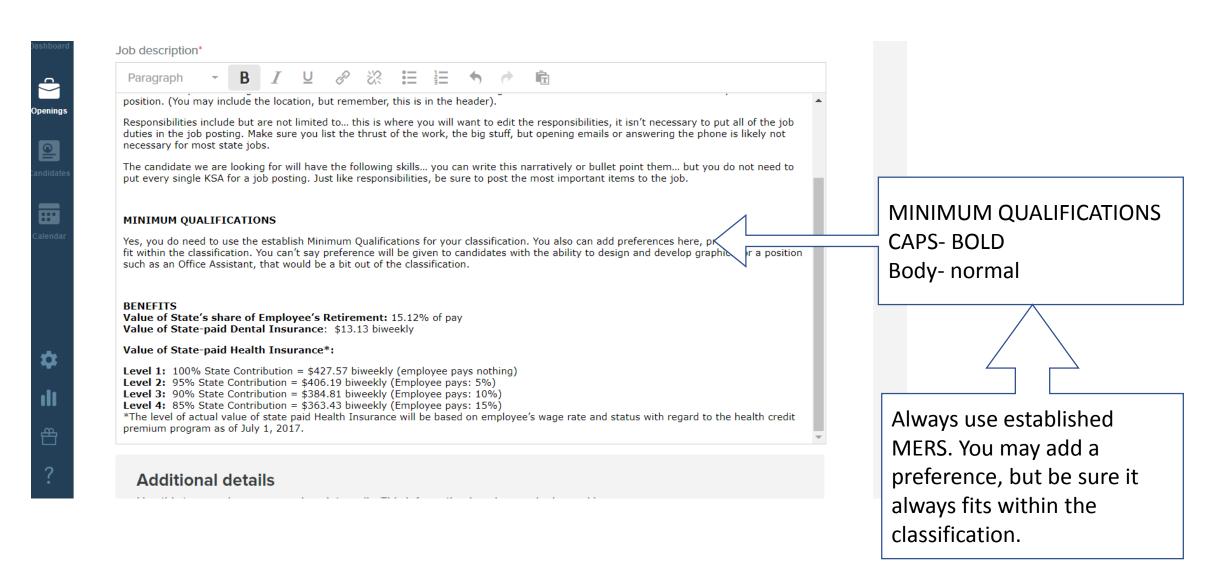

#### Job description details- Benefits

Benefits must be included at the bottom on all bulletins.

Update the benefits as of JULY 1st each year.

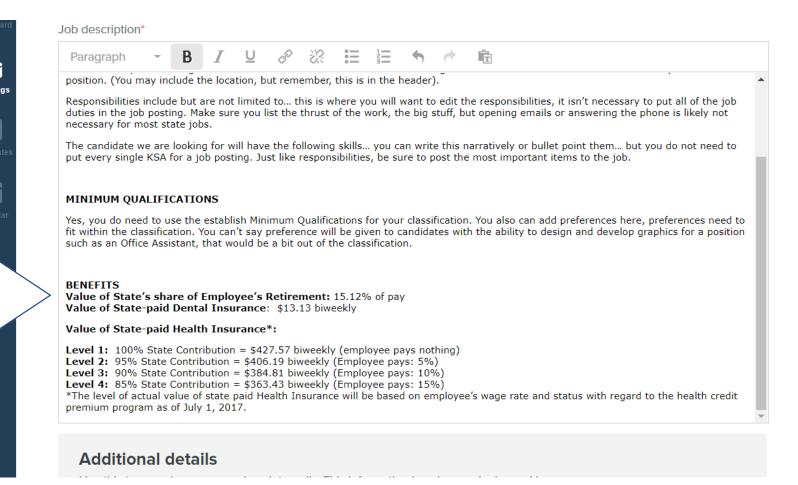

#### Additional details

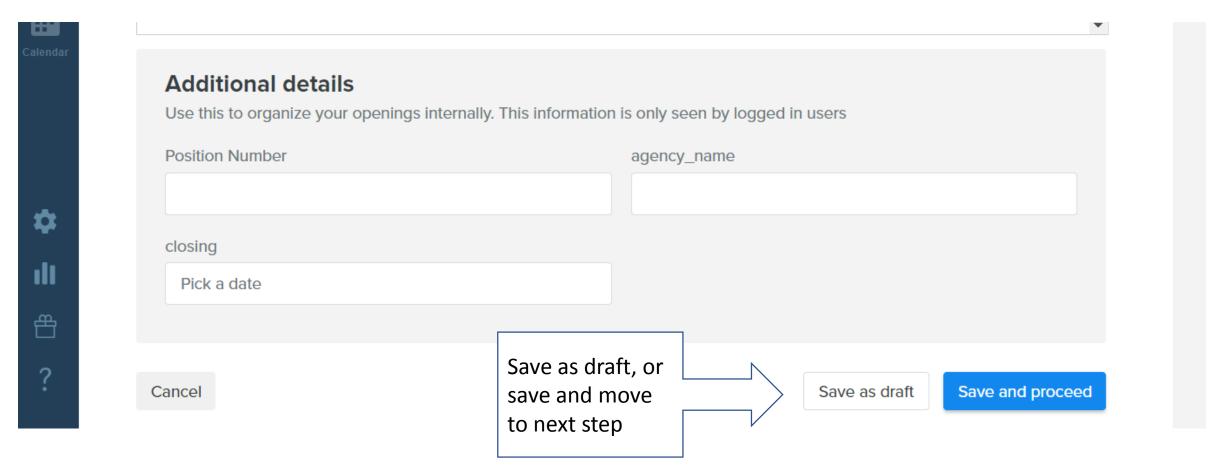

**Note**: These fields will not be seen on the bulletin, but may help you with organizing RB bulletins. You should also know that the Closing date will not automatically close the job posting.

#### Application

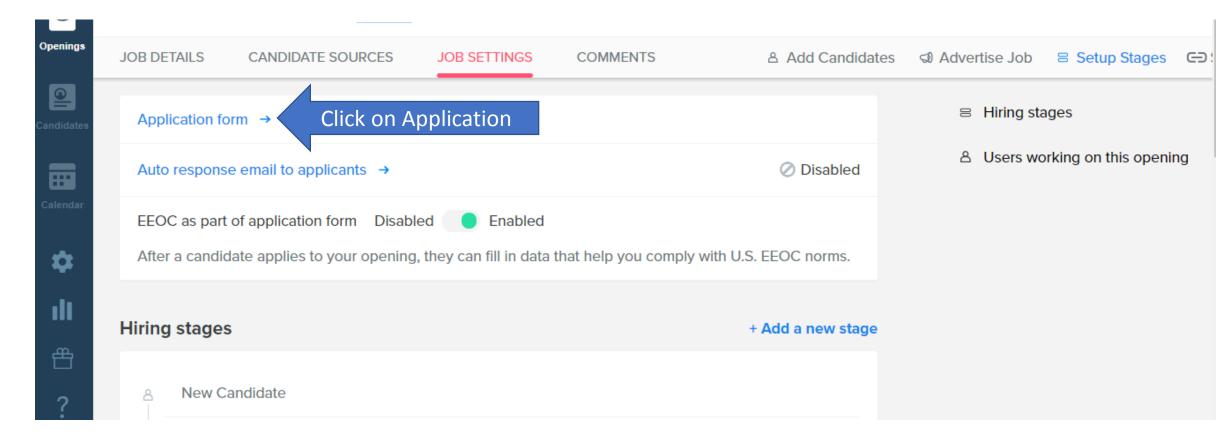

Your application should automatically follow your template.... however, we recommend you check. Click on the application form....

#### Application

When you click on the application, you should see a list of questions (20).

If you do not, click on the "copy from another opening" button

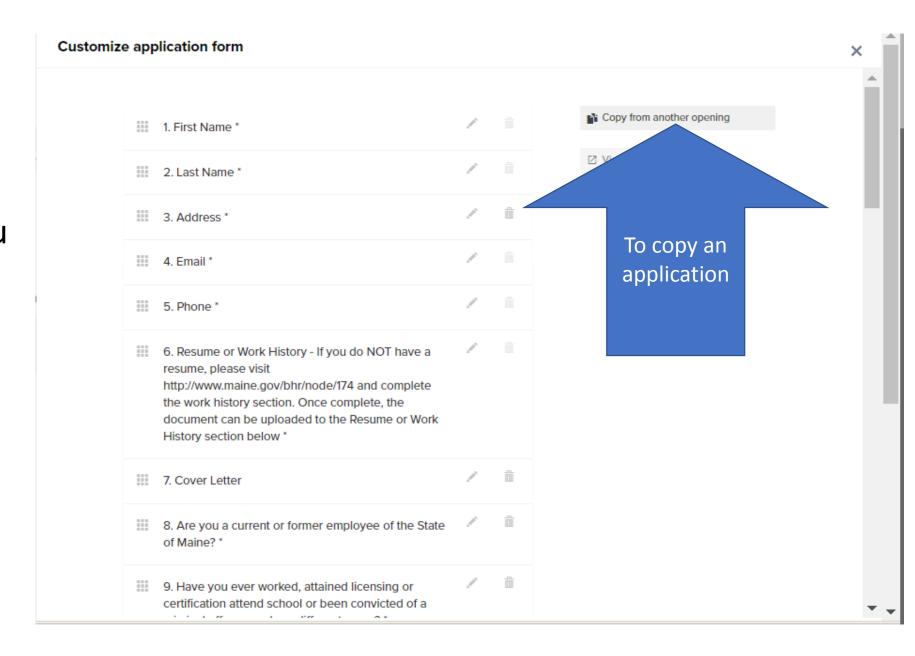

#### Application

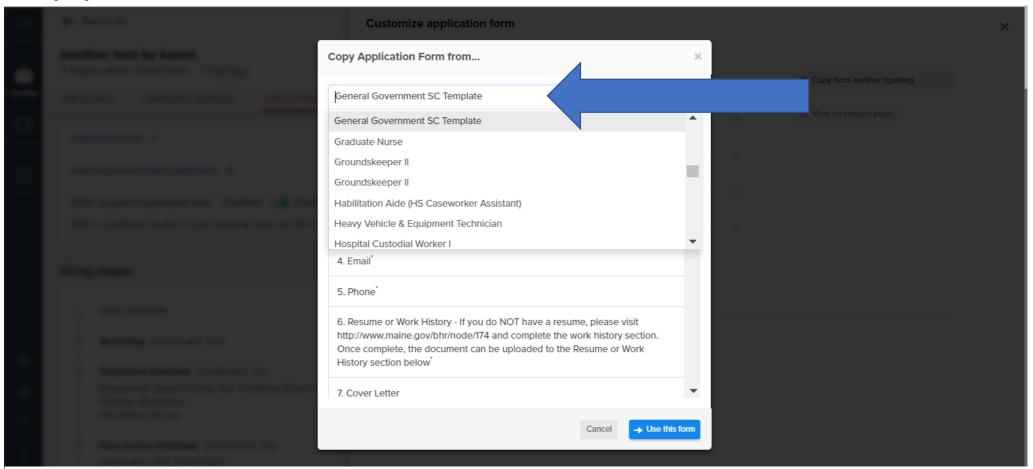

Use the drop down at the top to select the template. There should be 20 questions listed on the direct hire application.

#### Customize the application

#### Customize application form

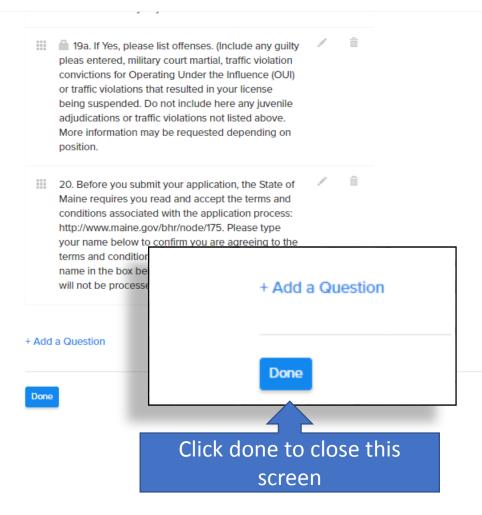

Do you have additional information you'd like your applicant to supply?

You can add questions to the bottom of the application.

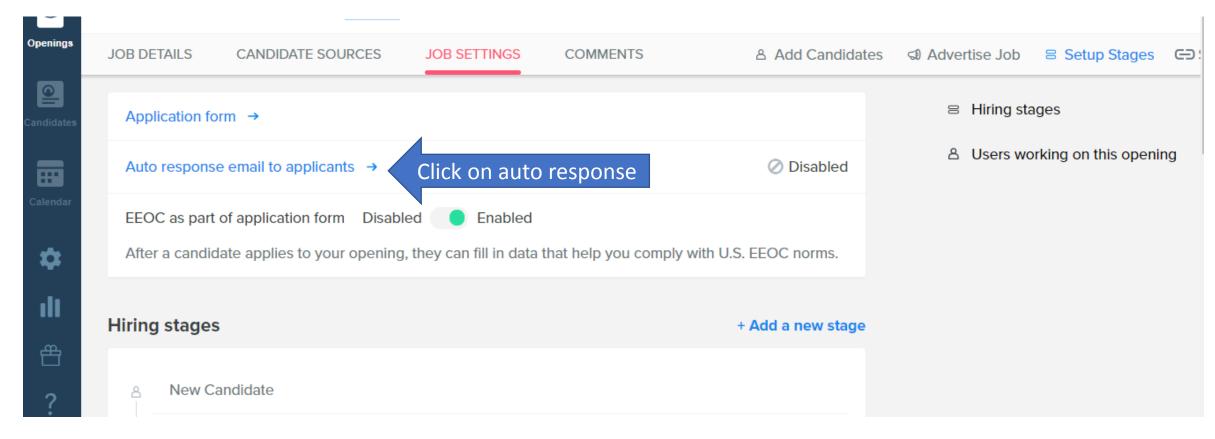

It is recommended to set up an auto response so your applicant will know they have submitted their application. They are not automatically set up, you must turn this on each time.

Setting this up is quick, we've preloaded a generic template.

Click Set up now...

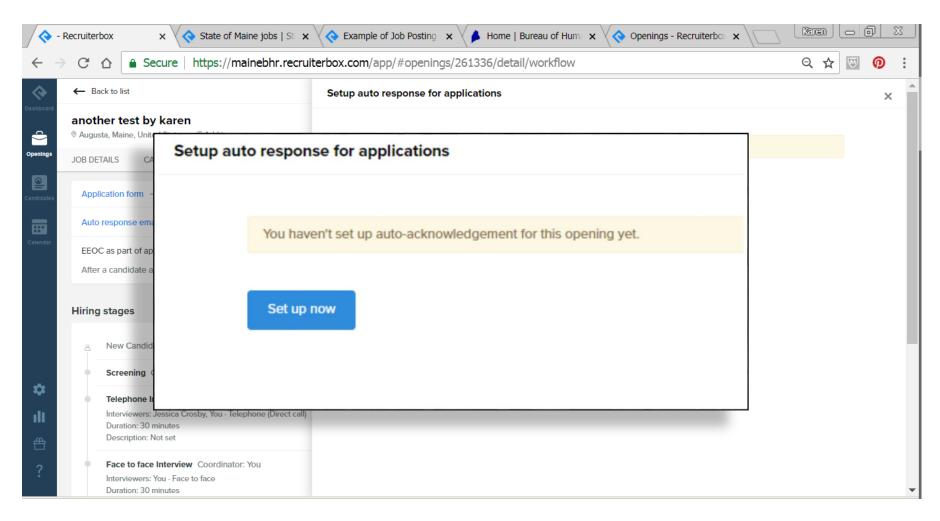

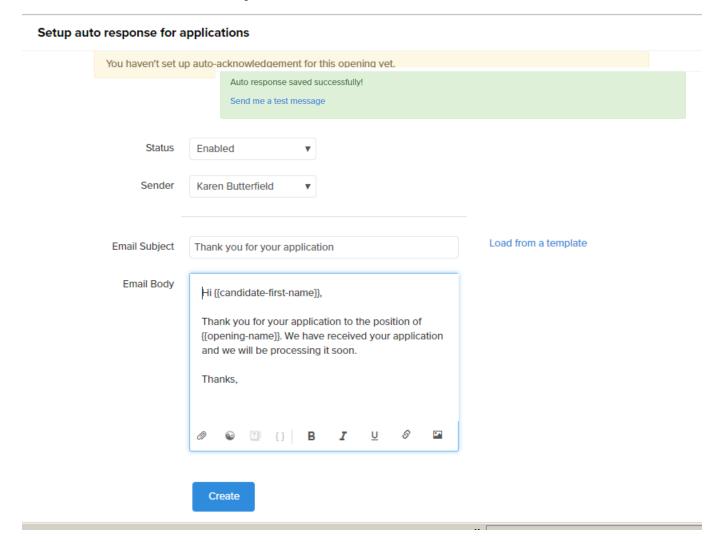

You can change this here, you can also click on load from a template to select one you've created.

Click create- yellow highlight will turn from yellow to green when saved.

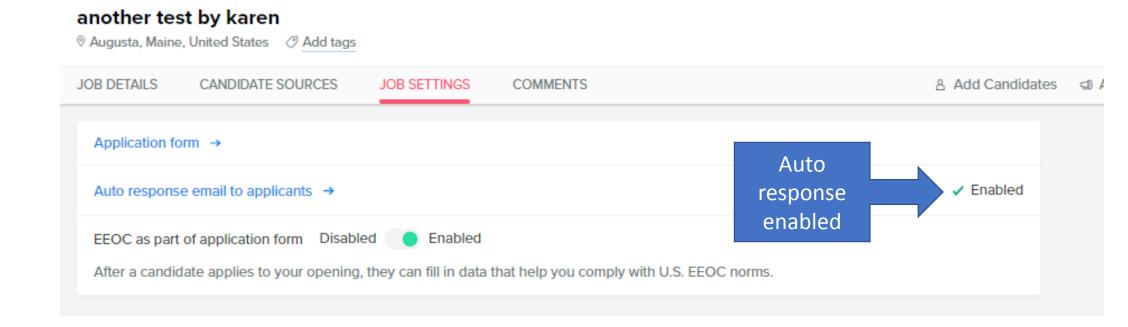

#### Job Bulletin- Hiring stages

This is your hiring and workflow. You can set up each stage of your hiring process in this area.

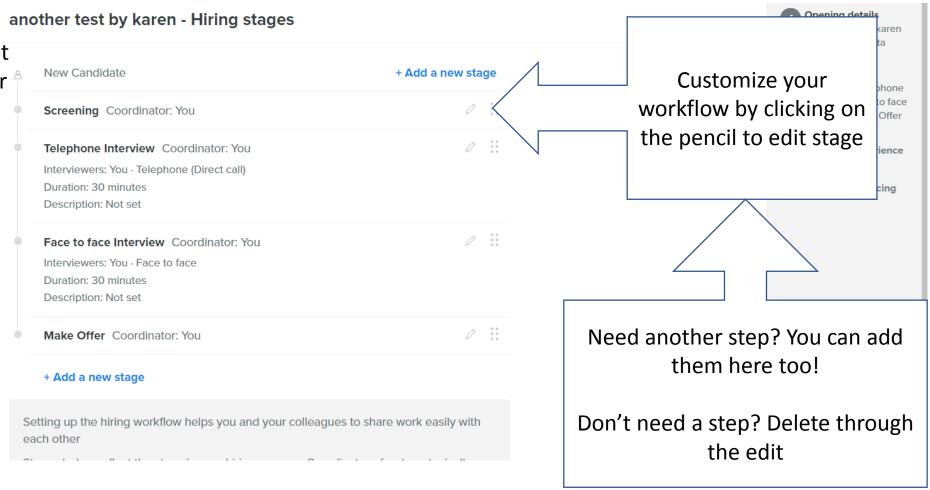

Adding others

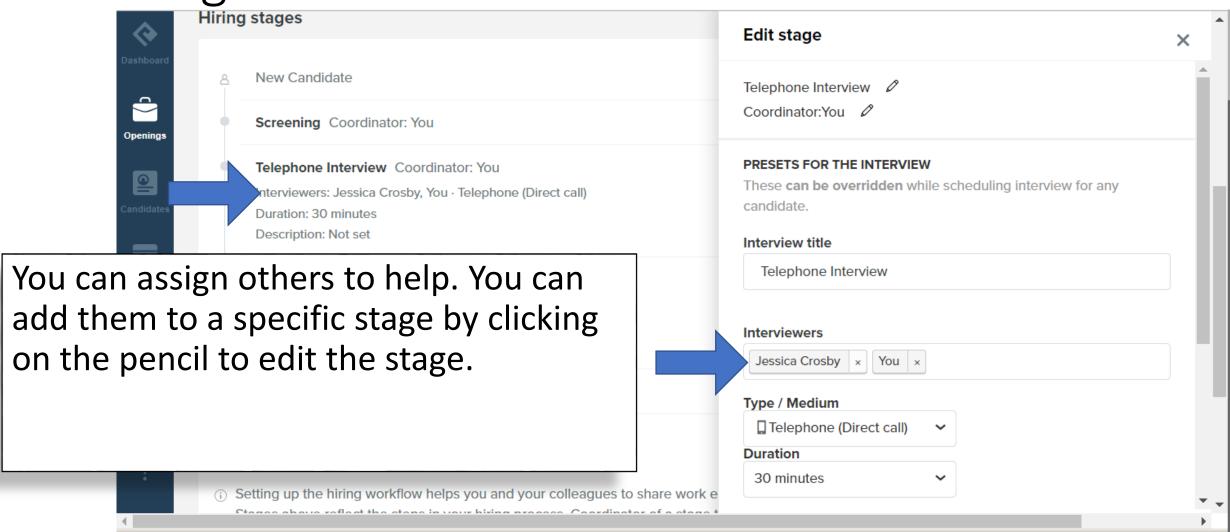

#### Adding others

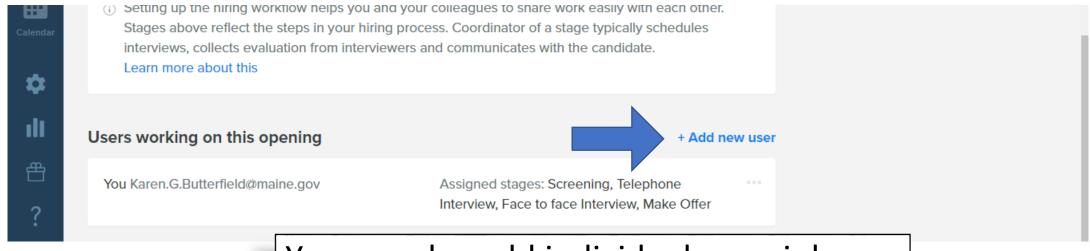

You can also add individuals as a job admin at the bottom of the page.

**Note**: adding someone as a Job Admin, will allow them to edit the job bulletin, and see all of the candidates, including fields marked private.

After you've verified all of your stages are correct, you may publish the document by clicking on the drop down in the upper right of your screen... click "publish" or "use internally" if you are only sharing it with internal candidates.

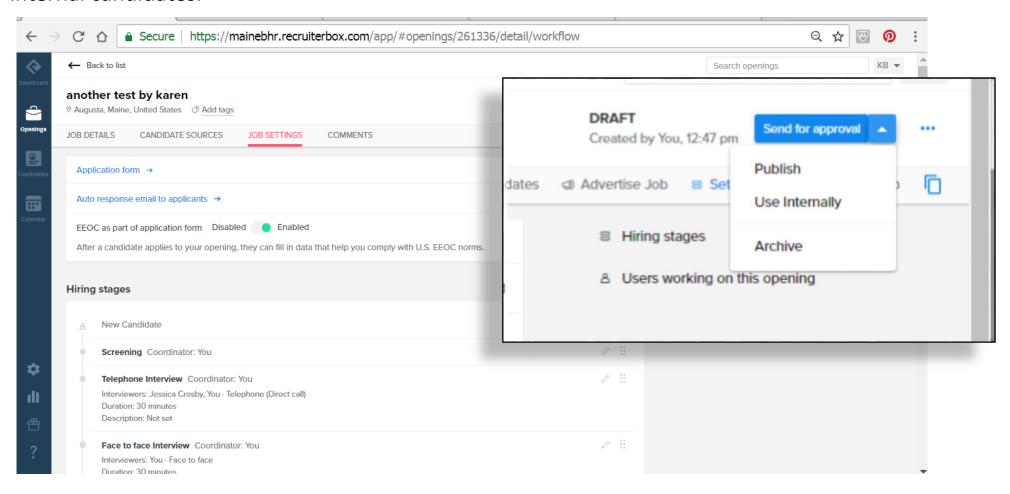